### **SIFIJE**

Sistema de Fiscalización de Jornada Electoral

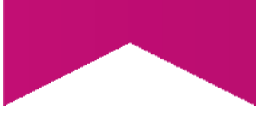

## Guía para la captura uno a uno de los Comprobantes de Pago o **Gratuidad de Representantes** Generales y de Casilla

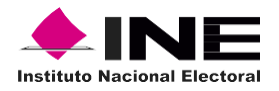

# Índice

### Sistema de Fiscalización de Jornada **Electoral (SIFIJE)**

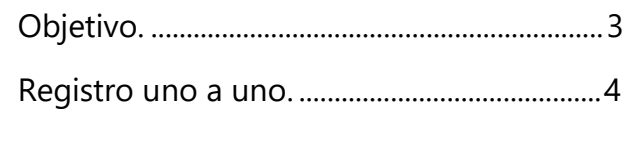

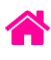

### Objetivo

El presente documento tiene como finalidad, describir el procedimiento para la captura uno a uno de los comprobantes electrónicos de pago o gratuidad de los Representantes Generales y de Casilla, a través del Sistema de Fiscalización de Jornada Electoral (SIFIJE).

**Importante:** Para el óptimo funcionamiento del sistema se sugiere ingresar a internet desde un navegador Google Chrome.

**Nota:** La información contenida en las imágenes de la presente guía, es ilustrativa, por los que los datos utilizados son ficticios y no representa la identidad de ninguna persona.

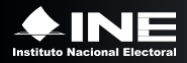

### Registro uno a uno

Por medio de este módulo podrás realizar el registro uno a uno de los comprobantes de gratuidad o de pagos a representantes generales y de casilla; los datos de éstos se encuentran precargados en el sistema.

Esta opción sólo está habilitada para los usuarios **Capturista** y **Candidato Independiente**.

Usa el navegador Google Chrome e ingresa a:

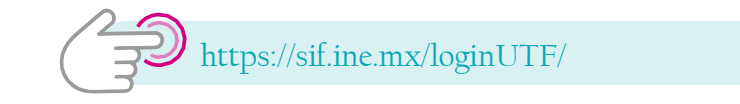

#### **1.** Ingresa al **Sistema de Fiscalización de Jornada Electoral (SIFIJE).**

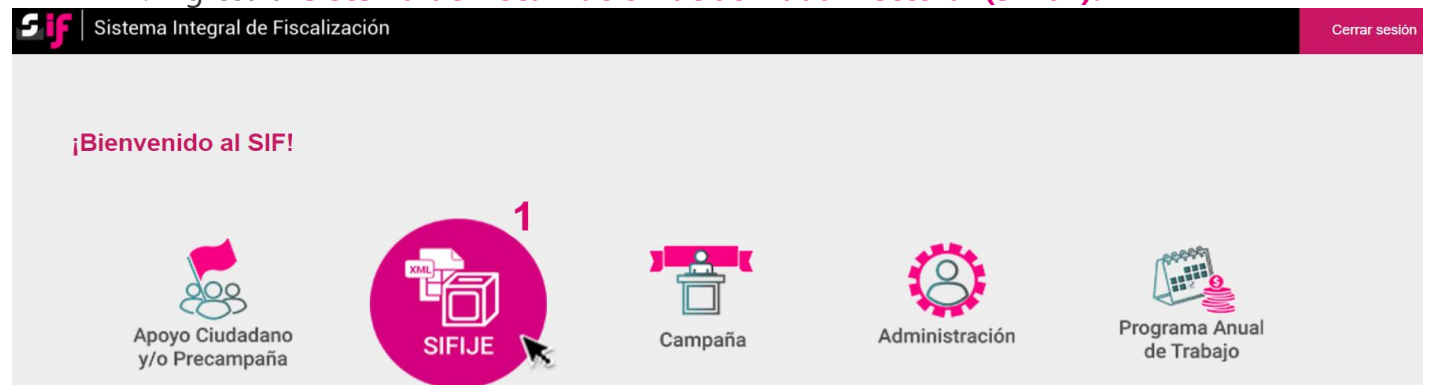

**2.** Selecciona el **Proceso, Tipo de elección** y **Año del proceso electoral** a trabajar. El sistema envía un mensaje de confirmación mediante un cintillo azul indicando las opciones seleccionadas.

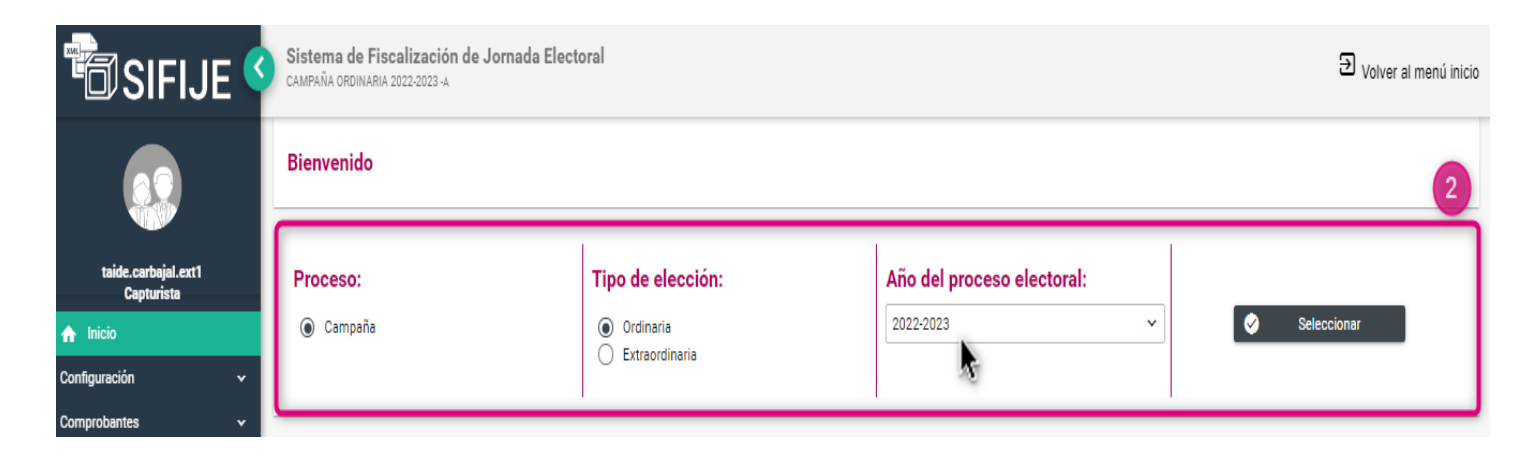

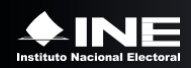

**3.** Ingresa al módulo **Comprobantes,** y posteriormente al submódulo **Pago a Representantes Generales y de Casillas**.

Puedes filtrar la información por:

- Datos geográficos y sujeto obligado.
- Datos de la casilla o,
- Datos del representante.

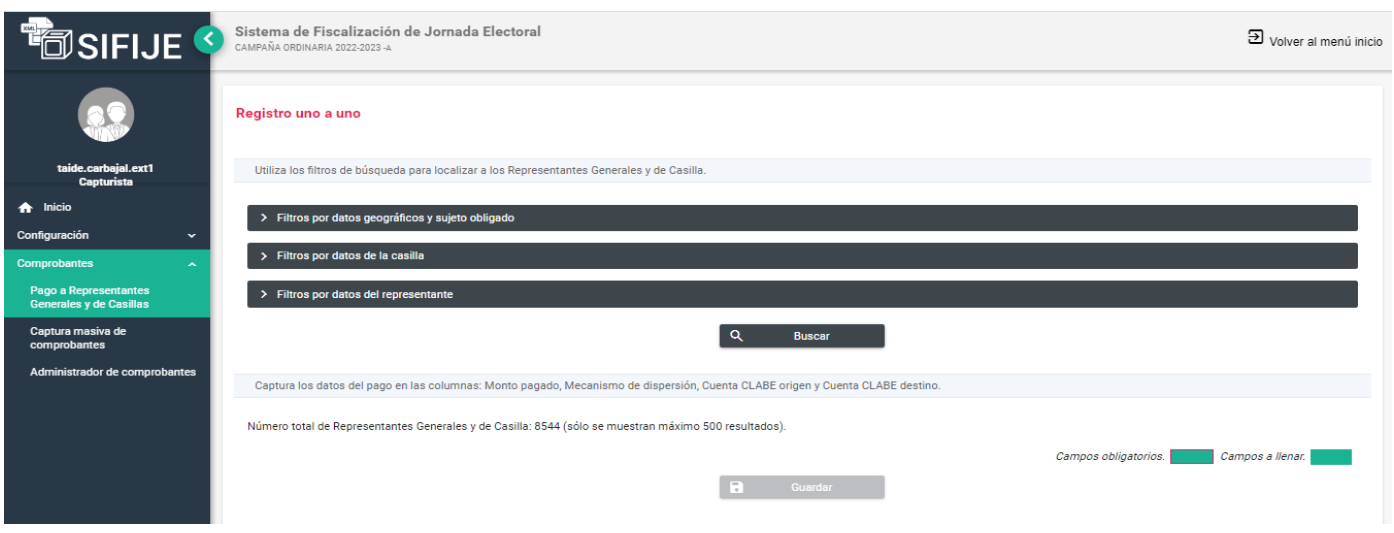

- **4.** Captura los datos conforme a lo siguiente:
- **a. Monto pagado**. Sólo se permite la captura de valores numéricos. Será válido de uno a siete dígitos enteros y únicamente dos decimales. Nuevo

Si el monto pagado es \$0.00 no se necesita llenar Mecanismo de dispersión, CLABE origen y cuenta CLABE destino.

Si el monto pagado es mayor a \$0.00, se debe indicar el Mecanismo de dispersión y la cuenta CLABE origen, además se puede capturar la cuenta CLABE destino.

Cuando un dato sea requerido, será enmarcado en color rojo al momento de seleccionar un mecanismo de dispersión. Por ejemplo:

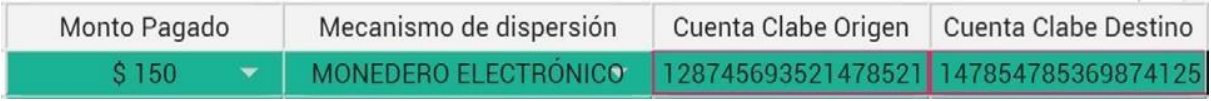

**b. Mecanismo de Dispersión.** Selecciona entre las siguientes opciones: TRANSFERENCIA, MONEDERO ELECTRÓNICO, CHEQUE, EFECTIVO u ORDEN DE PAGO.

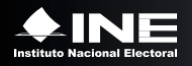

### **c. Cuenta CLABE Origen / CLABE Destino**. Captura los 18 dígitos numéricos.

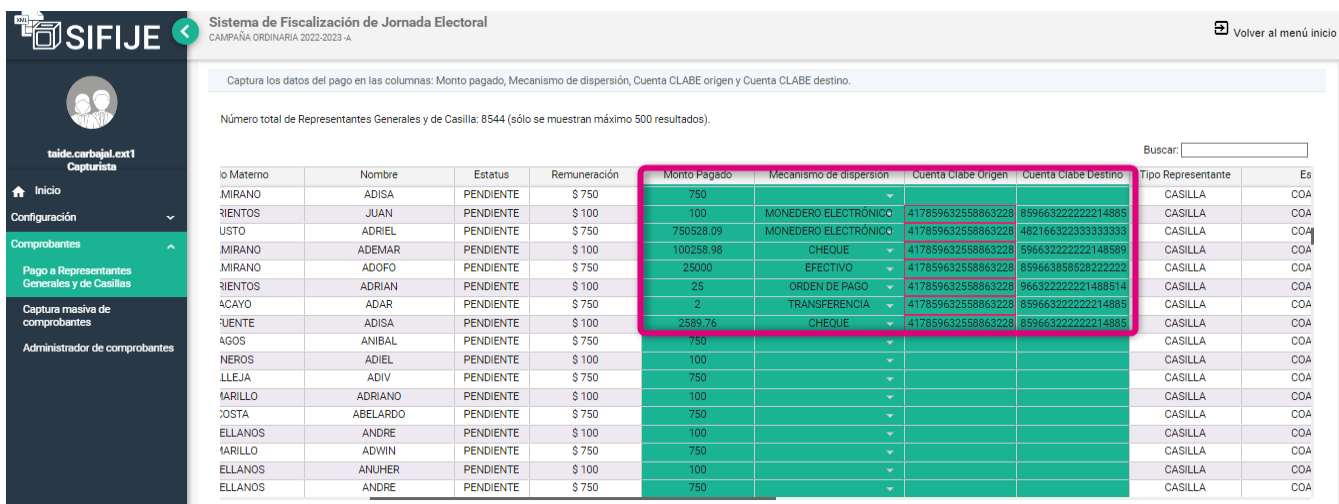

#### **5.** Haz clic en **Guardar.**

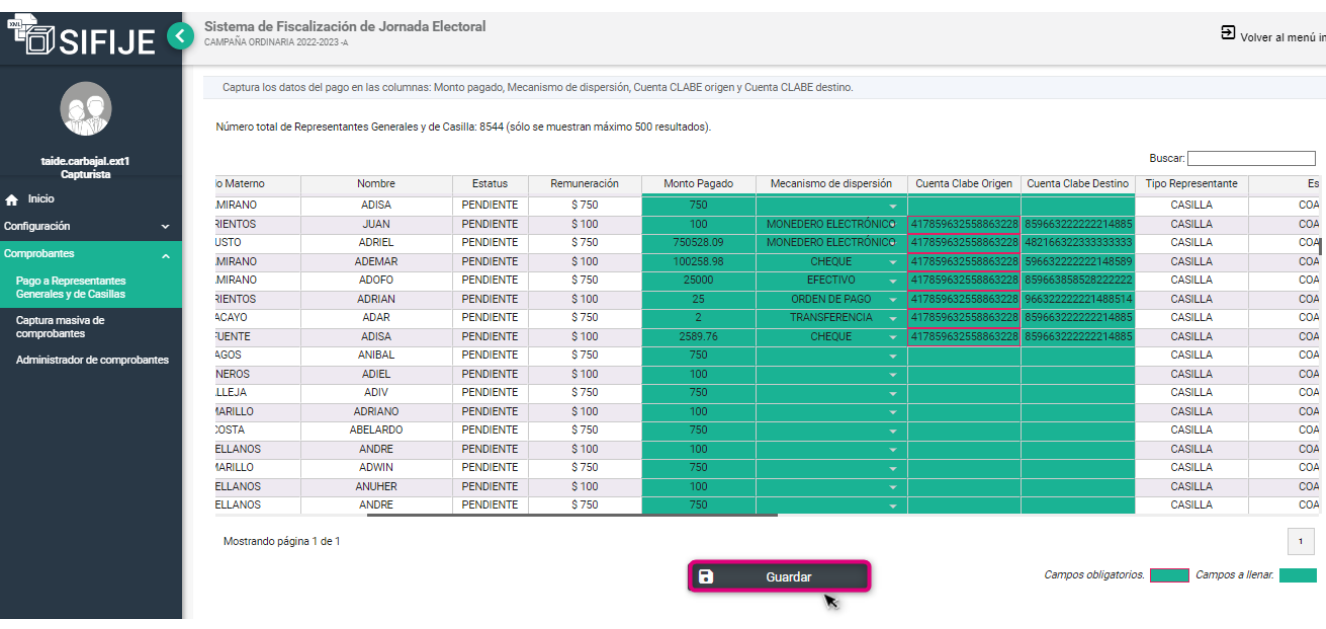

Después de guardar, valida que se muestre el siguiente mensaje:

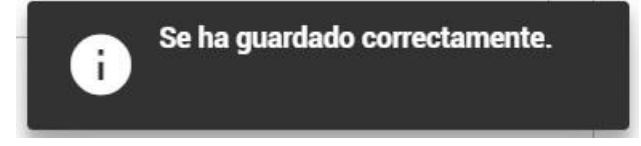

Si la información no es correcta, se muestra como en la siguiente imagen:

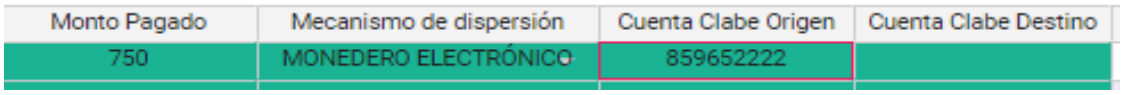

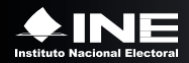

Y aparecerá el siguiente mensaje:

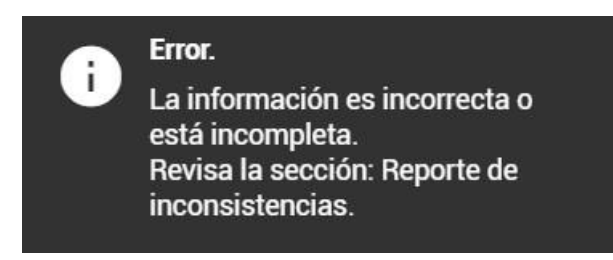

Visualizándose en la sección "Reporte de inconsistencias" capturadas al momento de guardar.

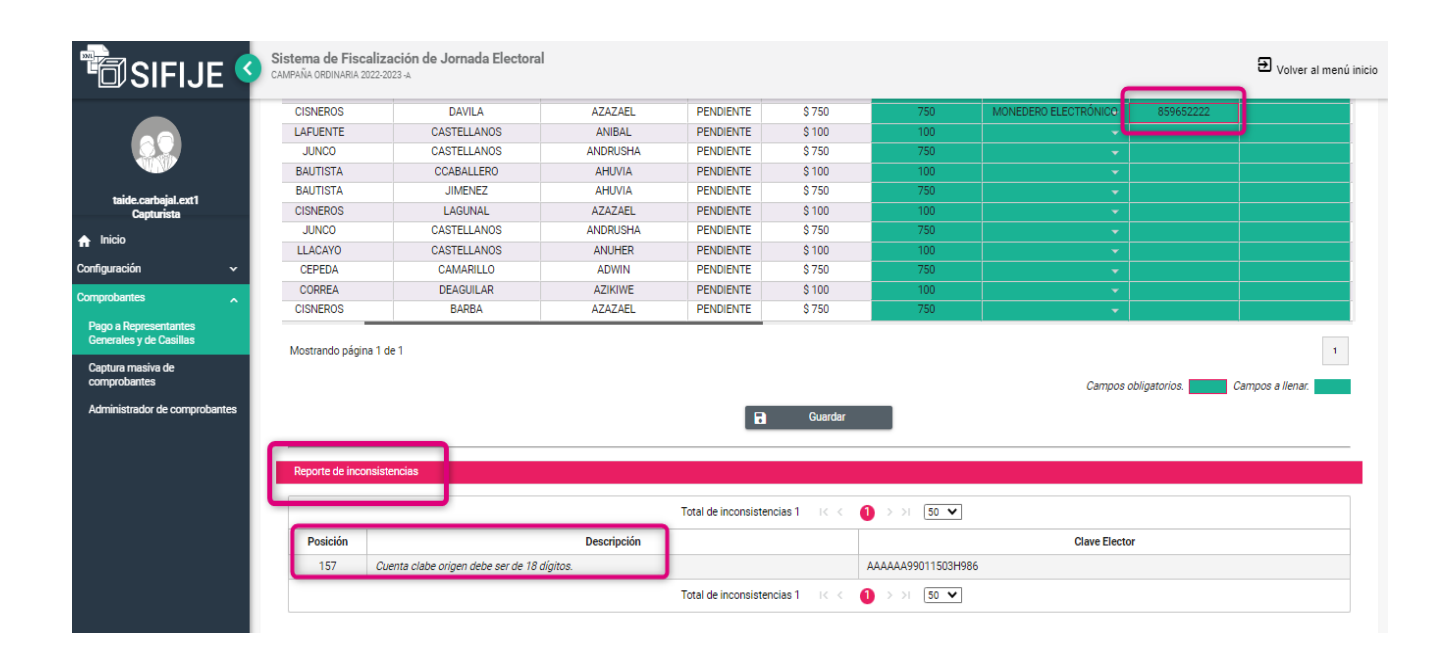

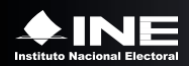